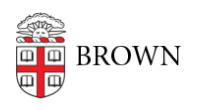

[Knowledgebase](https://ithelp.brown.edu/kb) > [Teaching Learning and Research](https://ithelp.brown.edu/kb/teaching-learning-and-research) > [Wireless Projection](https://ithelp.brown.edu/kb/wireless-projection) > [Connecting to](https://ithelp.brown.edu/kb/articles/connecting-to-an-airmedia-with-an-android-device) [an Airmedia with an Android device.](https://ithelp.brown.edu/kb/articles/connecting-to-an-airmedia-with-an-android-device)

# Connecting to an Airmedia with an Android device.

Kyle Nicholson - 2019-04-10 - [Comments \(0\)](#page--1-0) - [Wireless Projection](https://ithelp.brown.edu/kb/wireless-projection)

## **Connecting to Airmedia with an Android Device.**

Download the AirMedia app from Google Play

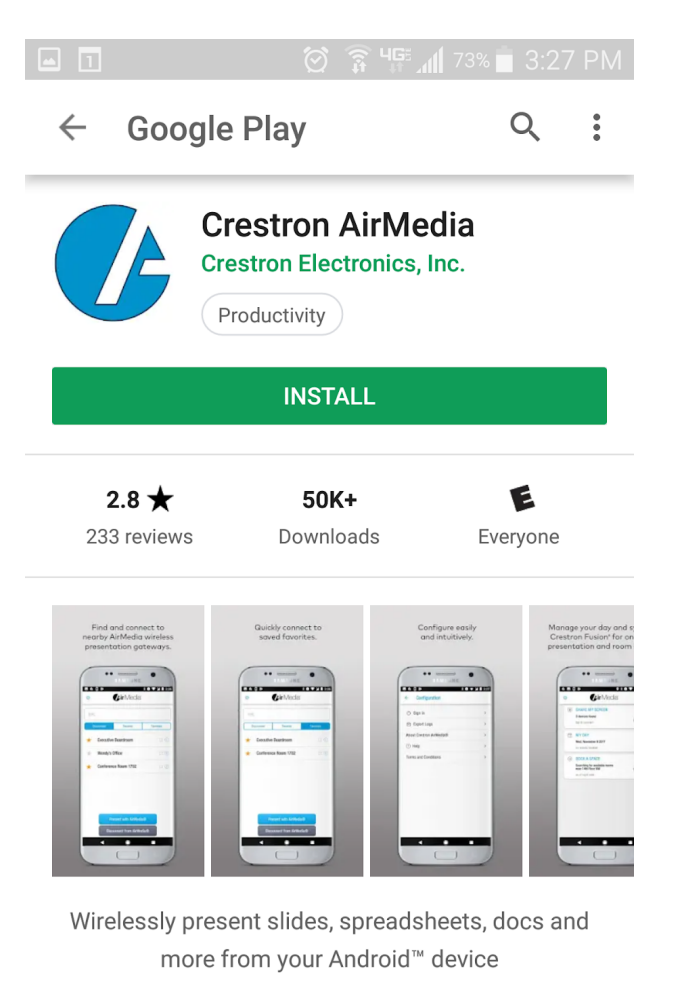

#### **Read more**

### Rate this app

Once you launch the AirMedia app for the first time you will need to Accept the "terms and conditions."

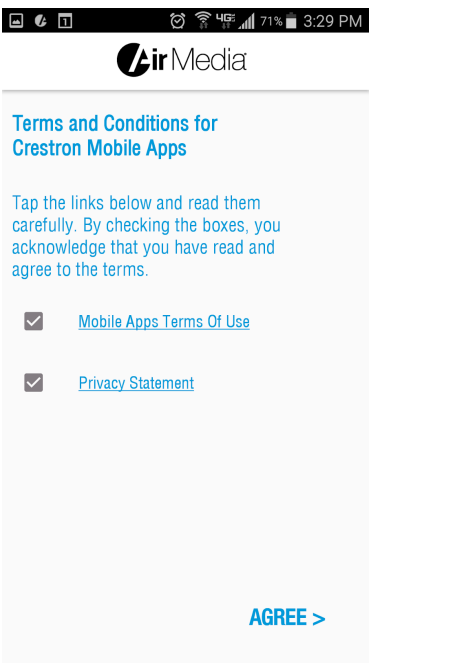

You will then input the IP address shown on the top left corner of the projection screen.

#### **\*\*Each classroom has a unique IP addresses\*\***

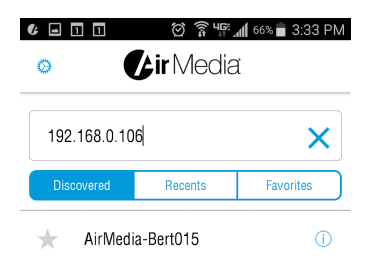

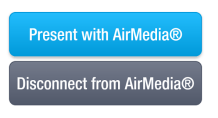

After you enter the IP address press the "Present with AirMedia" button

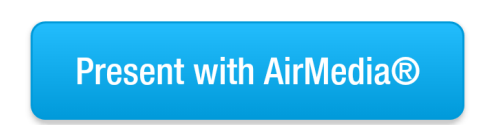

You will then be prompted to enter a passcode which is located on the top right of the projection screen.

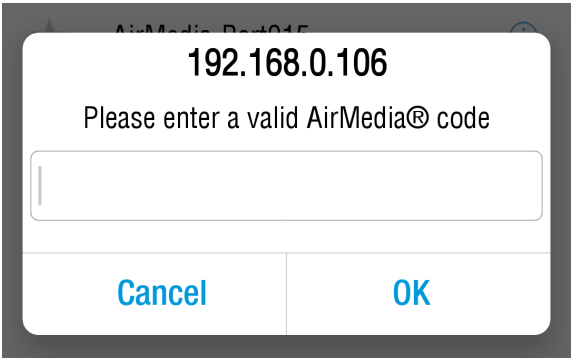

To stop presenting tap the "Disconnect from Airmedia" button.

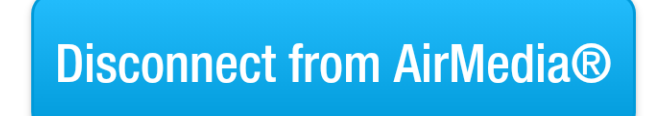

Related Content

[AirMedia Installation Instructions](https://ithelp.brown.edu/kb/articles/install-airmedia)